## **Инструкция по установки приложения «ПроОбед Школа»**

## Инструкция по замене лицевого счета **п. 20**

1. Зайдите в Play Маркет или play.google.com на Android, для iOS на apps.apple.com

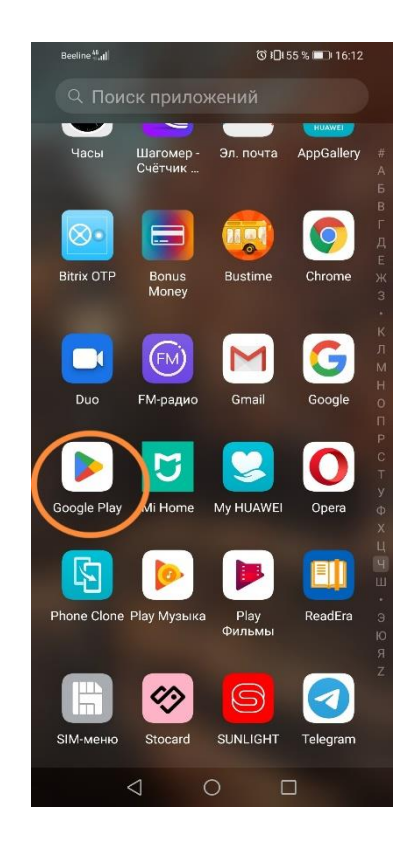

2. В поисковой строке введите: Пробед. Выберите приложение ПроОбед Школа (**зеленое яблоко**).

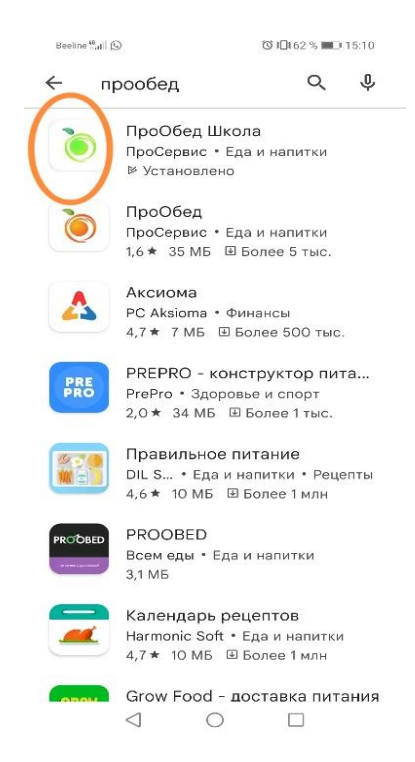

3. Нажмите кнопку установить.

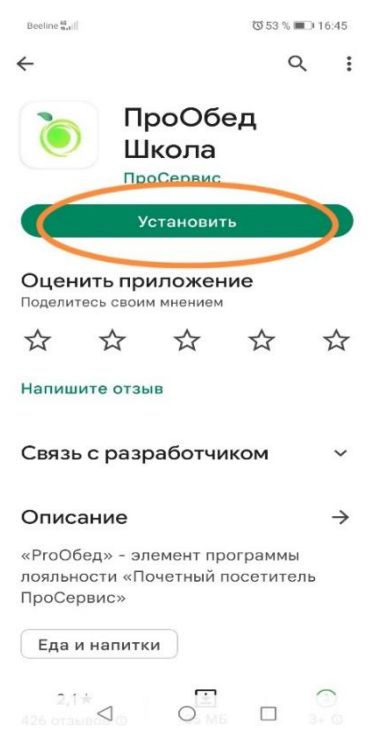

- 4. После установки приложения нажмите кнопку «Открыть».
- 5. Входим в приложение, если регистрировались ранее. Если забыли PIN, то есть кнопка «Вспомнить пин-код», где вам придет на зарегистрированный телефон PIN в виде СМС.
- 6. Регистрируемся, нажмите кнопку «Зарегистрироваться».

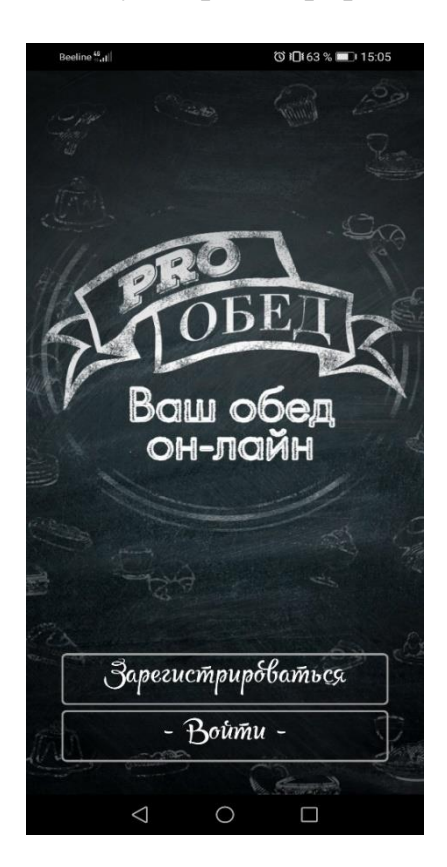

7. Выберите тип пользователя. Если вы родитель - пункт «Как Родитель». Если вы ученик - пункт «Как Ученик»

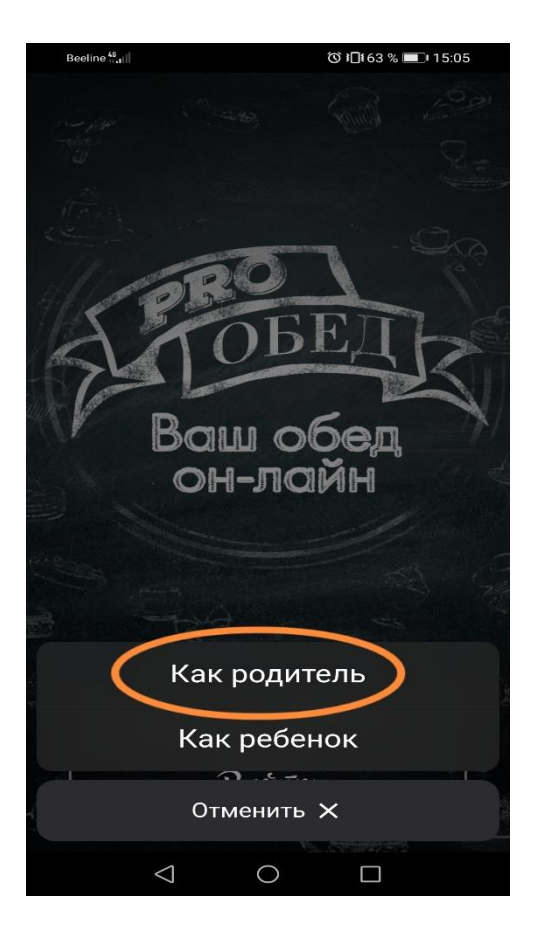

8. Введите свои ФИО, дайте согласие на обработку персональных данных и нажмите «Далее».

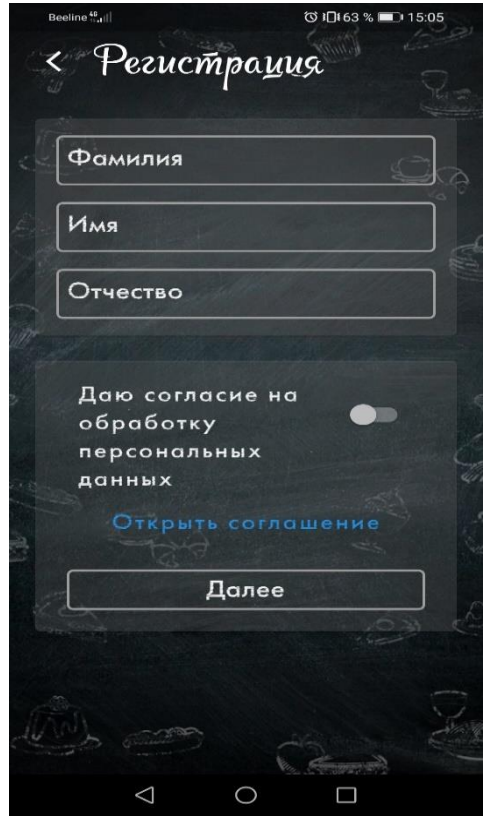

9. Ведите Ваш номер телефона и нажмите «Далее».

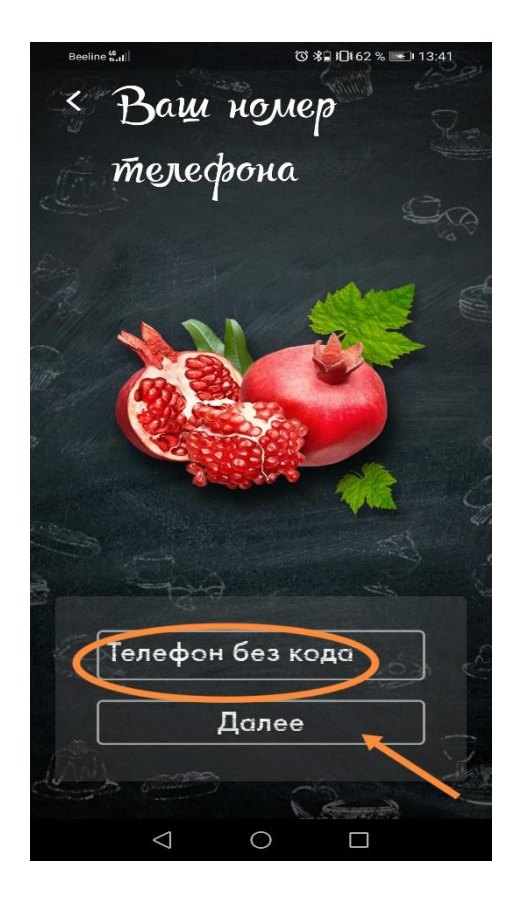

10. Вам придет смс с кодом, в следующем окне введите полученный код и нажмите «Далее».

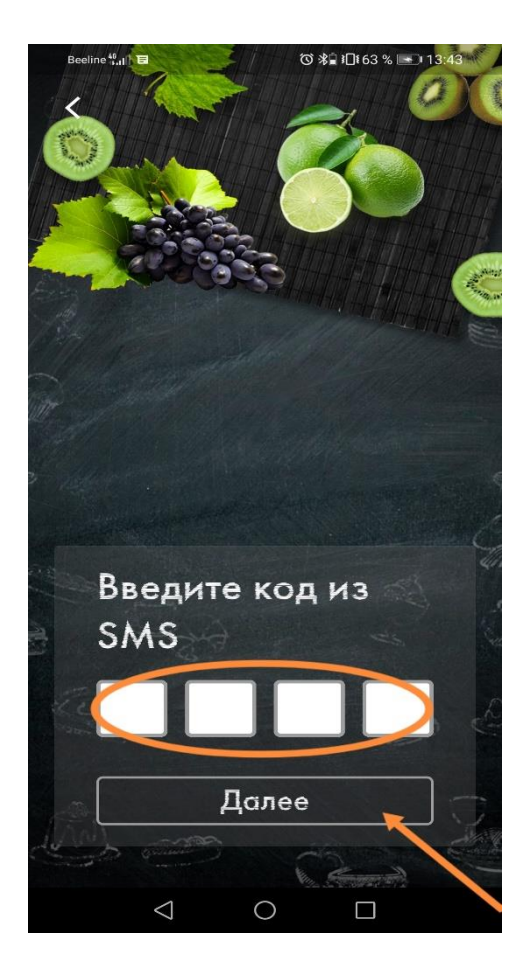

11. В новом окне вам необходимо придумать Пин-код для входа в приложение. (Пинкод необходимо запомнить!) и нажмите «Зарегистрироваться».

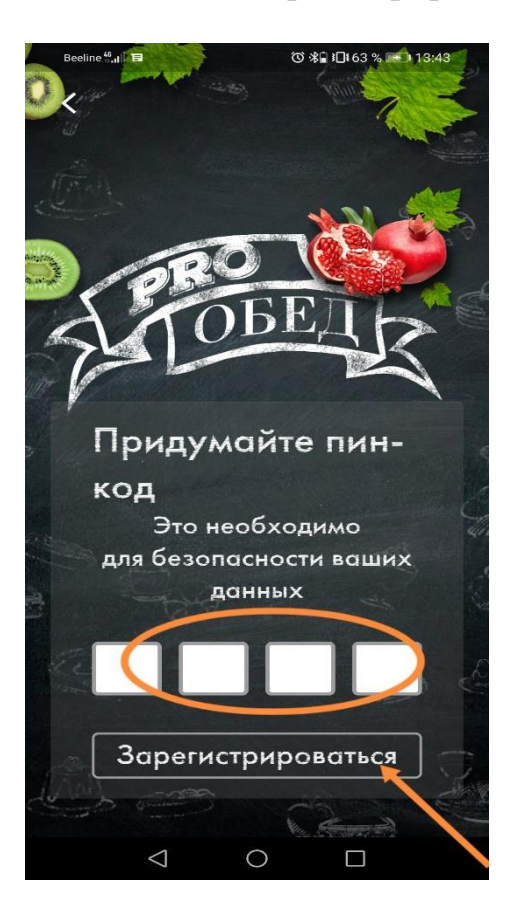

12. Далее нужно принять договор-оферту (предварительно его прочитав) и нажать «Соглашаюсь».

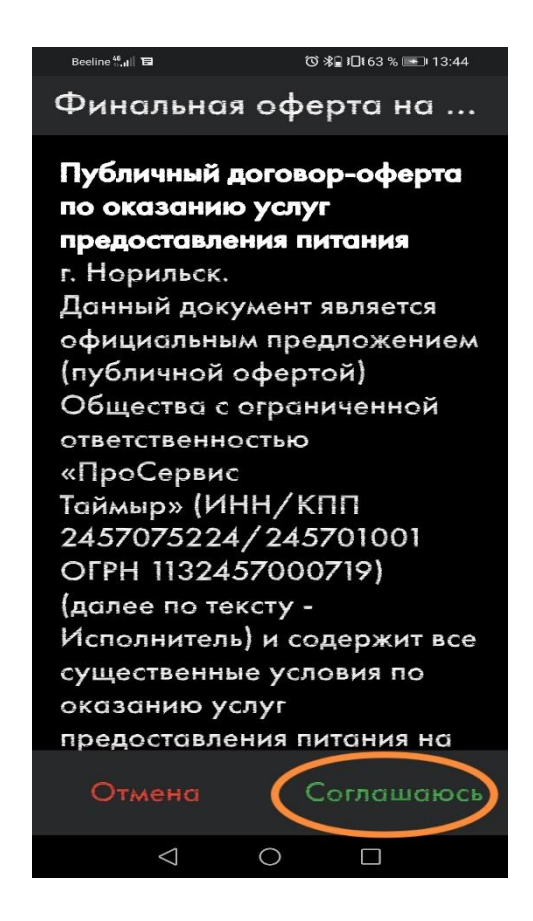

13. Вы войдете в свой кабинет с Вашим Ф.И.О.

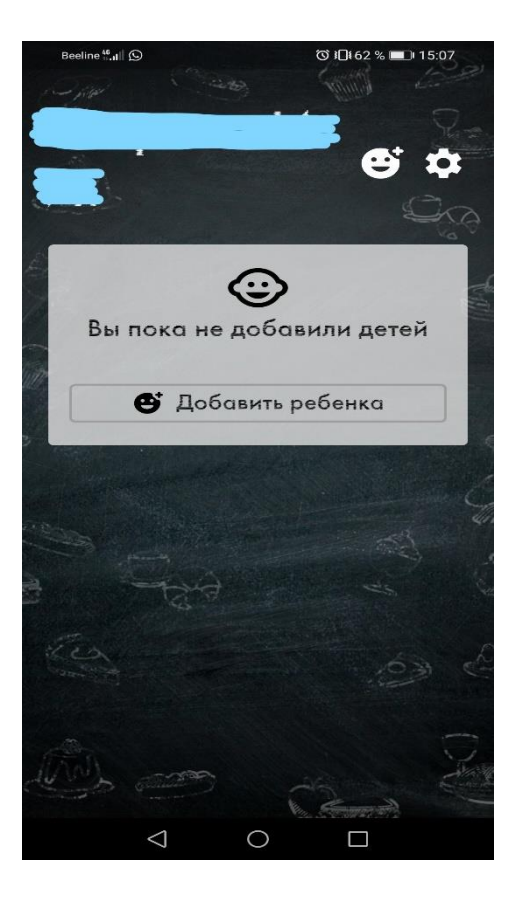

14. Нажмите добавить ребенка.

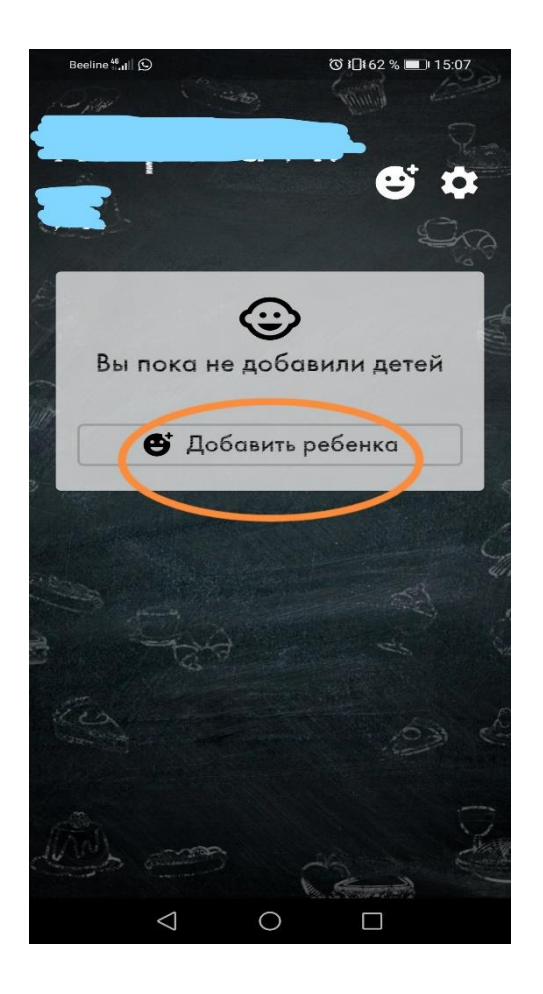

15. Выберите пункт «Норильские Школы» и школу в которой учиться ваш ребенок.

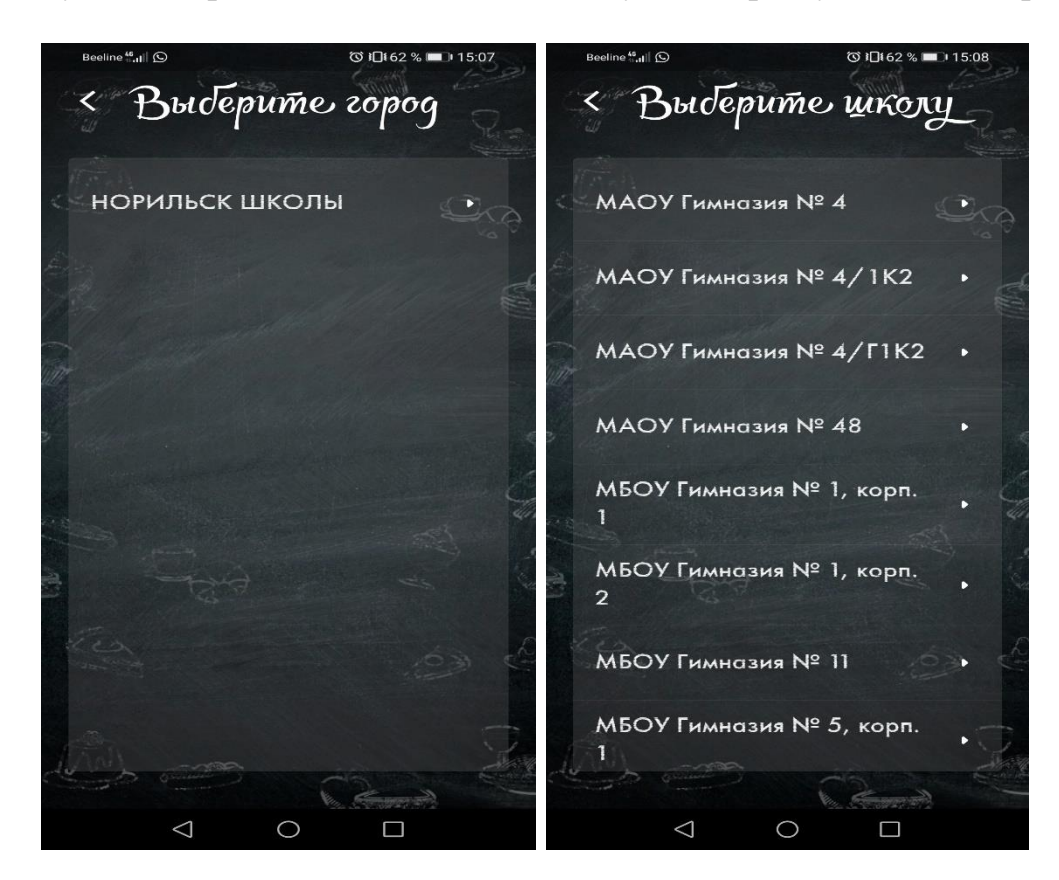

16. Введите фамилию (только **ФАМИЛИЮ** без имени или отчества) Вашего ребенка и лицевой счет и нажмите «Далее». Система авторизует Вашего ребенка. Необходимо проверить данные и подтвердить если все верно.

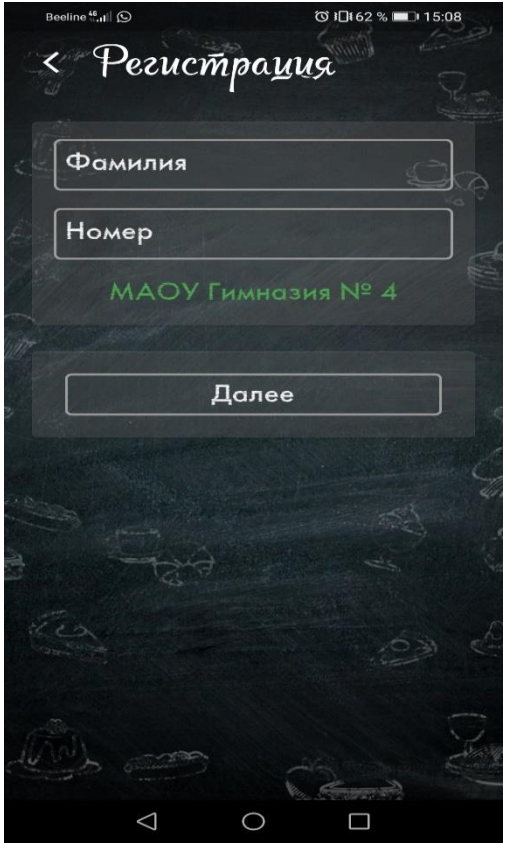

17. Ребенок отобразится у Вас в кабинете.

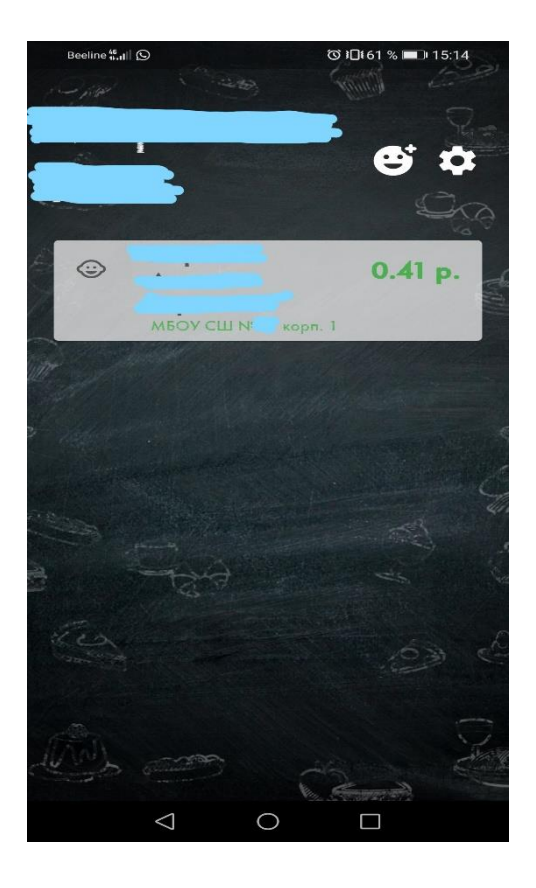

18. Также нажав на «иконку» с Ребенком, Вы можете наблюдать его лицевой счет и отображение списание и пополнение Ваших денег.

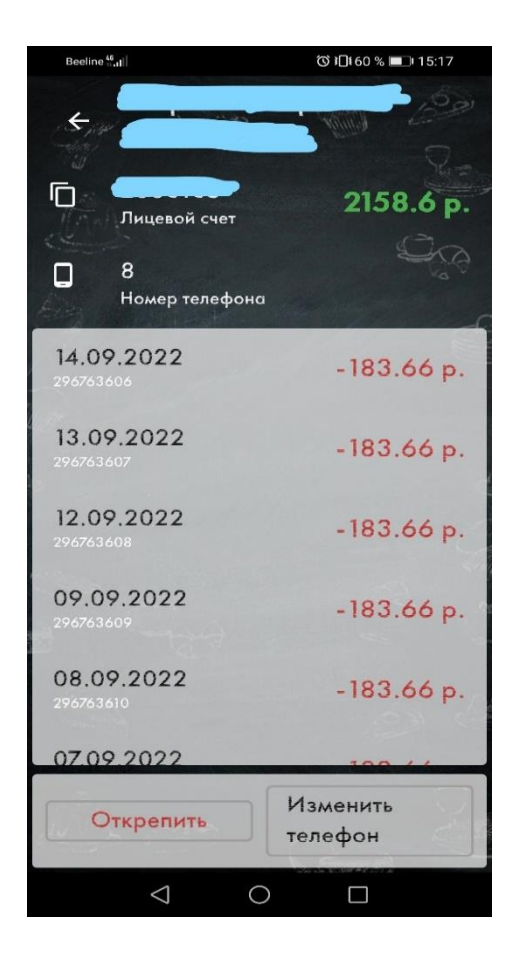

19. Если у Вас уже есть ребенок и Вы хотите добавить еще одного, то нажмите вверху на «смайлик» и далее действуете по инструкции, как описано выше.

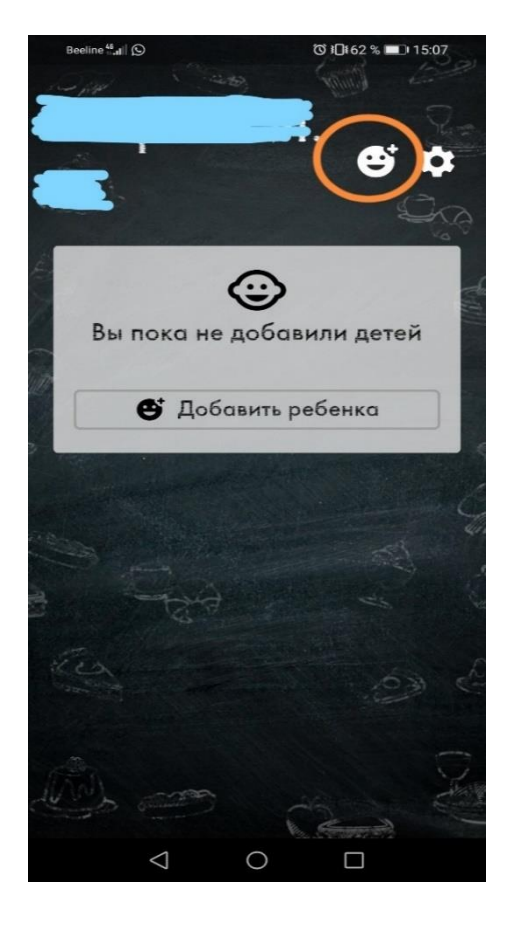

20. Если у вашего ребенка изменился лицевой счет, то карточку со старым лицевым счетом надо «открепить» и добавить ребенка с новым лицевым счетом (см. п. 15, 16).

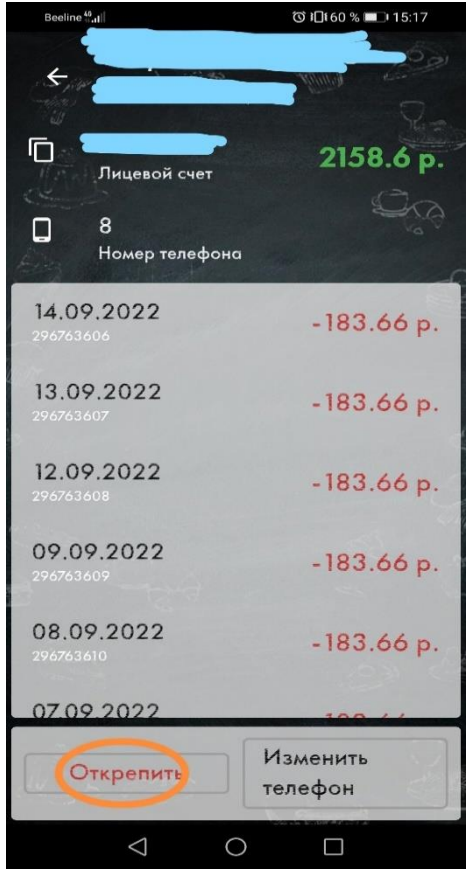

21. Также в Приложении можно зайти в «Настройки», прочитать о проекте, в разделе «Помощь» указан наш телефон, где Вы можете обратиться с интересующими Вас вопросами, ссылка на заявление о выводе (перенос) средств.

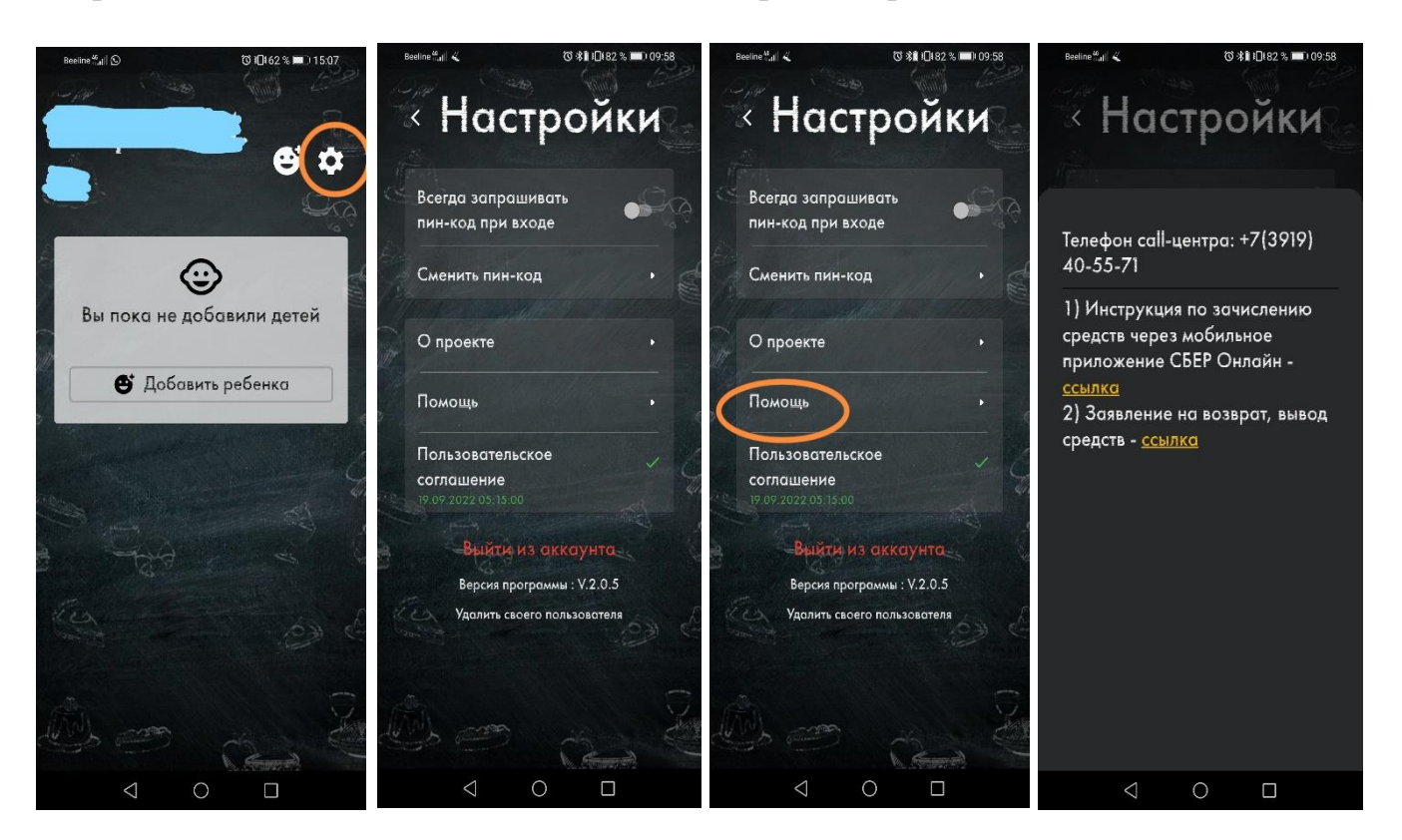